1/3

## **Division des personnels de l'enseignement du second degré**

Saint-Denis, le 22 mars 2022

La rectrice

à

Mesdames et Messieurs les Chefs d'établissement du second degré les Directeurs des CIO les Inspecteurs des I.E.N.

# **AFFICHAGE OBLIGATOIRE**

## **OBJET : Notation 2021-2022 des Maîtres Auxiliaires Garantis d'Emploi (MAGE) Vœux d'affectation pour la rentrée scolaire 2022.**

## **Annexes jointes :**

- **Annexe 1** : barème défini pour l'affectation des MAGE
- **Annexe 2** : liste des établissements par commune et par groupement de communes ordonnées
- **Annexe 3** : calendrier des opérations communes à l'exercice de notation et au mouvement

La présente circulaire a pour objet de préciser les modalités de recueil des vœux d'affectation ainsi que les modalités d'organisation de la notation des Maîtres Auxiliaires Garantis d'Emploi (MAGE).

## **DPES4**

Affaire suivie par : Pascaline ARMOUGOM Arlette ERAPA

Tél : 02 62 48 11 05/ 02 62 48 13 65 Mél : dpes.secretariat@ac-reunion.fr

24 avenue Georges Brassens CS 71003 97743 ST DENIS CEDEX 9

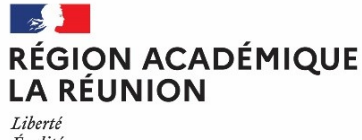

Égalité Fraternité

## **I- Saisie des vœux d'affectation**

Les MAGE sont invités à saisir leurs vœux d'affectation sur l'application LILMAC, à l'adresse suivante :

## [https://bv.ac-reunion.fr/lilmac](https://bv.ac-reunion.fr/lilmac/lilmac)

## **du Jeudi 31 mars 2022 à 8h00 au Mardi 19 avril 2022 à 16h00 (heures locales)**

Pour accéder à l'application LILMAC, il est nécessaire que les personnels se munissent préalablement de leur NUMEN et choisissent un mot de passe à 6 caractères.

Le nombre de vœux possibles est limité à six. Lors de la saisie des vœux, le plus grand soin devra être apporté à l'exactitude des renseignements, notamment en ce qui concerne les numéros d'immatriculation des établissements, des communes et des groupements de communes.

## **Une boîte mail est mise à votre disposition pour toute assistance à la saisie dans LILMAC :**

**[voeux-cten-ma@ac-reunion.fr](mailto:voeux-cten-ma@ac-reunion.fr)**

#### **J'attire votre attention sur le fait qu'aucune demande ne sera retenue par mes services après la fermeture du serveur LILMAC, le mardi 19 avril 2022 à 16h00 heures locales**

## **II – Confirmation de saisie de vœux**

Les confirmations de saisie des vœux seront adressées aux établissements de rattachement dans les jours ouvrés qui suivent la fin de la saisie des vœux.

Celles-ci, datées et signées par les agents et, éventuellement, accompagnées des pièces justificatives, devront être retournées par les intéressés à la DPES4 – Bureau du Remplacement pour **le Vendredi 13 mai 2022 dernier délai uniquement par courrier postal (cachet faisant foi)**:

**Les vœux d'affectation des contractuels sont indicatifs et leur satisfaction dépend à la fois des besoins en remplacement, du barème détenu et de l'intérêt du service, après avis de l'Inspecteur(trice) de la discipline.**

## **III - Notation administrative**

Les chefs d'établissement devront procéder à la notation administrative des MAGE rattachés à leur établissement. Si ces derniers ont effectué une suppléance de longue ou moyenne durée, s'ils enseignent actuellement dans un autre établissement ou s'ils sont affectés en service partagé à l'année, la notation sera déterminée conjointement par le(s) chef(s) d'établissement d'exercice qu'il vous appartient de contacter.

Vous devrez porter votre appréciation **sur la confirmation de saisie des vœux** qui vous sera transmise par courrier électronique à l'issue de la présente campagne.

Pour les augmentations de note, la procédure est identique à celle de l'année dernière :

- + 0,5 jusqu'à 19
- + 0,10 de 19 à 19,90
- $+ 0.01$  de 19.90 à 20

## **Toute diminution de note doit être justifiée par une appréciation littérale. En cas de difficultés sérieuses, cette appréciation sera accompagnée d'un rapport circonstancié.**

Une fois l'opération effectuée, je vous demande de communiquer pour émargement votre note et votre appréciation aux personnes concernées ; celles-ci devront porter la mention « vu et pris connaissance », puis dater et signer au bas du feuillet.

Courant Juillet-Août, l'établissement de rattachement actuel sera destinataire de l'avis de rattachement 2022- 2023. Celui-ci devra être transmis aux maîtres auxiliaires et retourné émargé par les intéressés au bureau du remplacement.

Je vous remercie de bien vouloir diffuser le plus largement possible la présente circulaire.

Signé La Secrétaire générale adjointe

Maryvonne CLEMENT

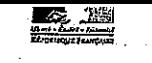

## **ANNEXE 1** BARÈME POUR L'AFFECTATION DES MAÎTRES AUXILIAIRES

#### Anciennete : 1)

30 points par année d'ancienneté de service de maître auxiliaire, y compris à l'étranger dans un établissement français. \*7,5 points par trimestre ou fraction de trimestre arrondis au trimestre, soit : \* 1<sup>er</sup> 2<sup>ame</sup>, 3<sup>ame</sup> mois :<br>\* 4<sup>ame</sup>, 5<sup>ame</sup>, 6<sup>ame</sup> mois :<br>\* 7<sup>ame</sup>, 8<sup>ame</sup>, 9<sup>ame</sup> mois :<br>\* 10<sup>ame</sup>, 11<sup>ame</sup>, 12<sup>ame</sup> mois : 7,5 points 15 points  $22.5$  points 30 points L'ancienneté est appréciée au 31 août 2020.

Un mi-temps imposé ou volontaire est comptabilisé pour un service à temps complet ; de même, pour un service à temps partiel égal ou supérieur à un mi-temps.

- \*\*\* Les services des anciens MA affectés sur des emplois de MI/SE ou en formation à l'IUFM en 1995-96 sont comptabilisés pour 20 points pour l'année.
- \*\*\* Les services de MI/SE sont comptabilisés à raison de 10 points par an pour la fonction. (10 points pour temps plein ou temps partiel pour l'année)
- Les services effectués dans l'industrie, pris en compte au titre du calcul de l'ancienneté dans l'échelon, sont comptabilisés 20 points par année.

#### Service national

 $2)$ 

\* 1 an = 20 points (calculés au prorata de la durée réelle du service)

#### $3)$ Diplômes, titres universaires, concours

CAP BEP 40 points \* Baccalauréat, Bac. Pro., B.T., B.P. 60 points Bac. + 2 (D.E.U.G. D.U.T. B.T.S.) 80 points \* Licence 140 points

\* Maîtrise / M1 160 points \* Double licence, D.E.A, D.E.S.S.  $+40$  points

\*\*\* Pour MA ayant une inspection défavorable, si la discipline enseignée est différente de la spécialité du diplôme :

70 pts pour Bac+2, 100 pts pour licence, 120 pts pour maîtrise / M1

#### Admissibilités

Agrégation ou C.A.P.E.S ou C.A.P.E.T ou C.A.P.E.P.S ou C.A.P.L.P ou C.E.IC.P.E ou Psy EN ou PE : \* 150 points quel que soit le concours \* cumul limité à 2 admissibilités.

- Présentation aux concours de recrutement (sans admissibilité) ou aux concours spécifiques sans réussite 4) ou aux examens donnant accès aux concours. Prise en compte d'un seul relevé de notes pour l'année en cours : moyenne des points obtenus aux épreuves sur 20 avec coefficient 3 (total sur 60).
- 5) Etablissements prioritaires stabilité dans le poste

\*majoration de 100 points pour les MA qui demandent en premier vœu (et uniquement pour ce premier vœu), leur affectation dans les établissements suivants :

\*Collèges de : Cilaos, Salazie, Sainte-Rose.

+20 points si demande 1<sup>er</sup> voeu le maintien dans le poste occupé, avec avis favorable du Chef d'Établissement.

6) Note pédagogique : note x 5 (total sur 100) (en l'absence de note pédagogique, la moyenne de 50/100 est attribuée)

Note administrative : note x 2 (total sur 40) 7)

Enfants à charge âgés de moins de 20 ans au 01/09/2024 : 20 points quel que soit le nombre d'enfant(s), 8) aussi bien au père qu'à la mère.

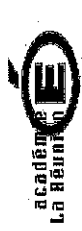

Liste des établissements par commune et par groupement de communes ordonnées

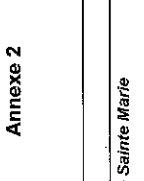

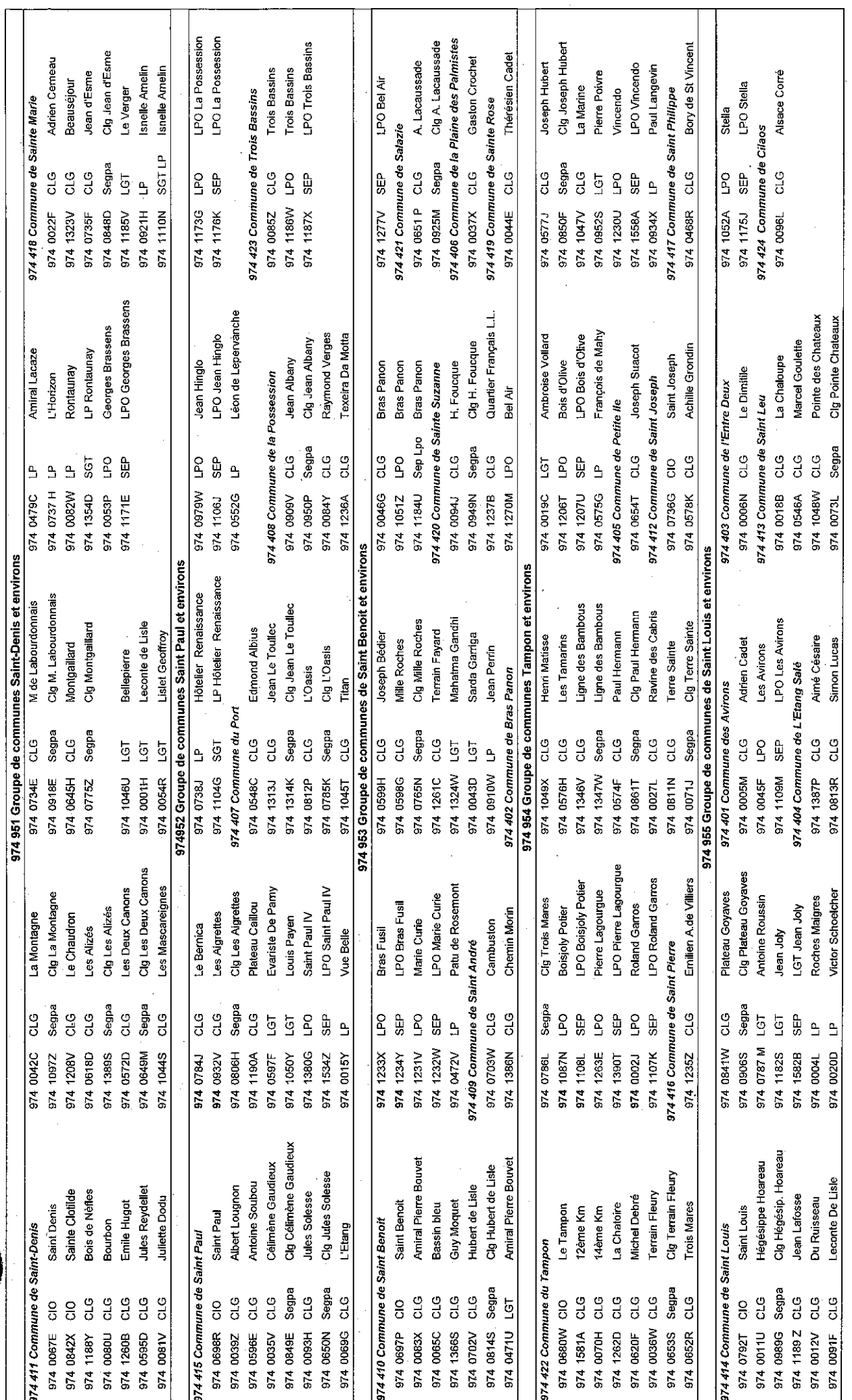

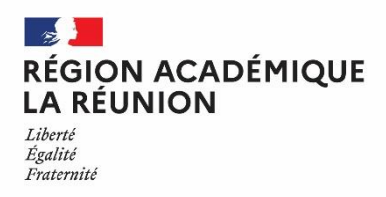

**Division des personnels de l'enseignement du second degré**

## **ANNEXE 3**

# **Calendrier des opérations pour les MAGE**

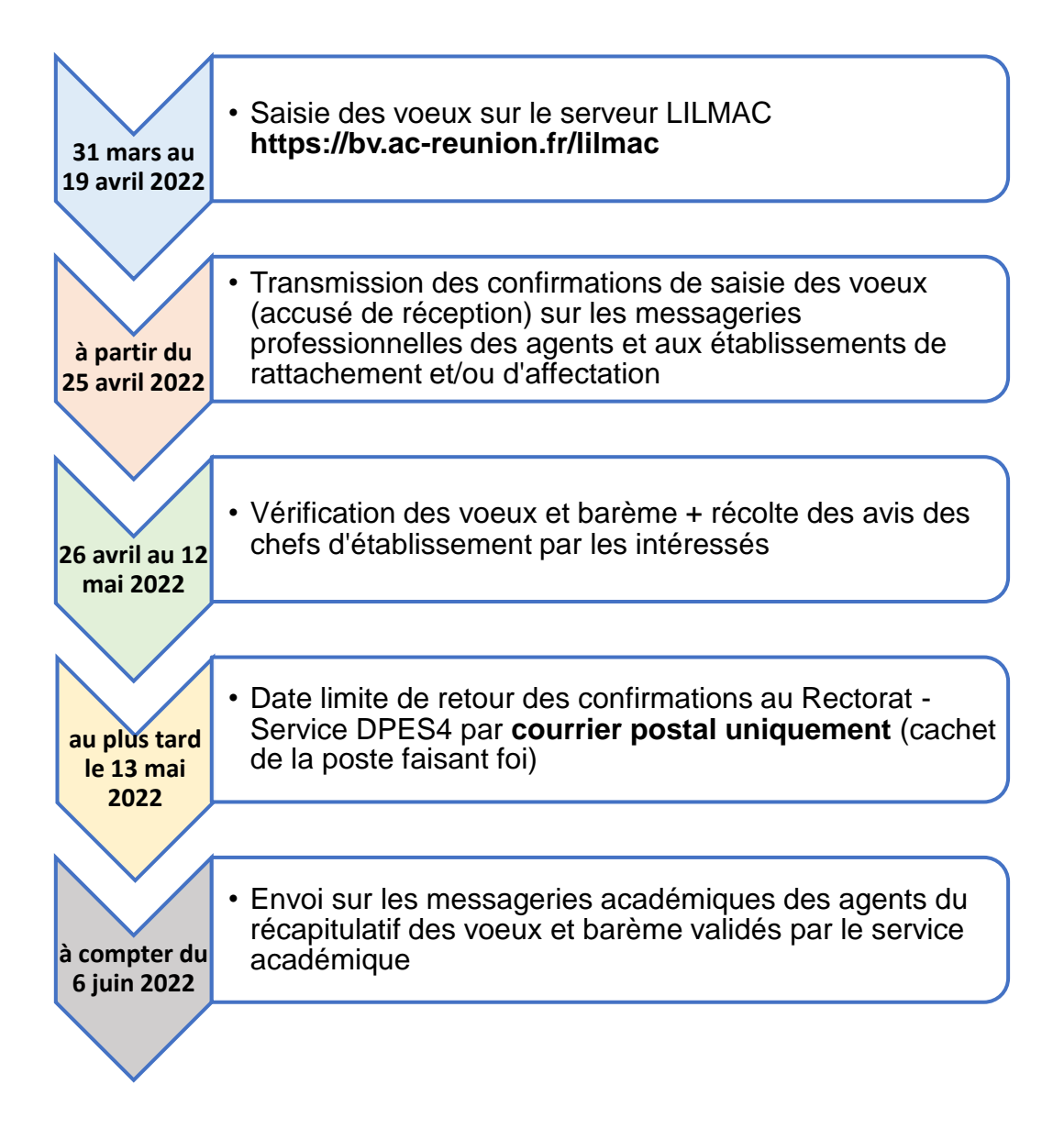

**Dans le cas où la confirmation n'est pas retournée aux services académiques aux dates indiquées, les vœux d'affectation ne seront pas pris en compte**

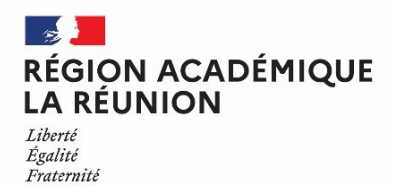

## **CAMPAGNE "VŒUX ET BARÈME" DES AGENTS NON TITULAIRES PRISE EN MAIN DE LILMAC 2022**

## **PRÉALABLE**

La campagne "Vœux et barème" nécessite l'utilisation de la messagerie académique. Pour accéder à sa messagerie ([prenom.nom@ac-reunion.fr](mailto:prenom.nom@ac-reunion.fr)), vous pouvez utiliser :

- le portail Métice > [https://metice.ac-reunion.fr](https://metice.ac-reunion.fr/) via l'icône « messagerie et agenda académiques »

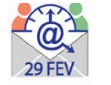

- le webmail > [https://webmail.ac-reunion.fr](https://webmail.ac-reunion.fr/)

**Si vous souhaitez retrouver votre identifiant ou réinitialiser votre mot de passe,** vous devez vous rendre à l'adresse : http://mdp.ac-reunion.fr

Vous devrez alors saisir votre NUMEN et votre date de naissance.

## **Pour obtenir votre NUMEN, contacter le secrétariat de votre établissement.**

## **I – CONNEXION A L'APPLICATION LILMAC**

Vous devez vous connecter à l'application LILMAC, à l'adresse suivante: **[https://bv.ac-reunion.fr/lilmac](https://bv.ac-reunion.fr/lilmac/Lilmac)**

## **II- IDENTIFICATION**

Vous devez saisir votre NUMEN et définir un mot de passe.

L'utilisateur devra être attentif :

- au report du **NUMEN** : une confusion peut avoir lieu entre les chiffres et des lettres (zéro et lettre « O »). Les 3 derniers caractères du NUMEN sont toujours des lettres. En cas de mauvaise saisie vous aurez le message d'erreur suivant : « Vous n'êtes pas autorisé à utiliser cette application ». Il faudra ressaisir votre NUMEN correctement.
- au choix de son **mot de passe** : il doit comporter 6 caractères et ne doit pas comporter de caractères spéciaux (tirets, accents, tilde, etc.).

## **III- NAVIGATION**

Pour naviguer dans l'application, il faut se servir du menu en haut.

## **IV- SAISIE DES VOEUX**

Pour accéder à l'onglet « Vœux », il faut au préalable compléter les onglets *«* Etablissement » et « Agent »

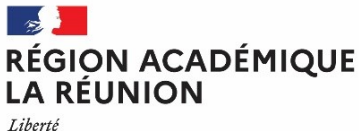

Égalité Fraternité

## **Division des personnels de l'enseignement du second degré**

## *1 - Remplir les renseignements demandés sur la page «Etablissement» et «Agent».*

Cela consiste en une saisie classique de champs à remplir. Dans certains cas, des éléments peuvent déjà être renseignés.

Pour information, le bureau distributeur correspond à la ville ou au lieu-dit

### 2 *- Saisie des vœux (une liste des vœux possibles est annexée à la circulaire)*

Si vous connaissez le code du vœu, vous pouvez saisir directement le code dans le champ de saisie en se bas ant sur le format du code décrit dans le guide en bas de l'écran.

Si vous ne connaissez pas le code, vous devez cliquer sur le bouton « chercher ». Suivant le type de vœux sélectionné, une liste de code est proposée à l'utilisateur. La sélection d'un code provoque le retour à la première page d'ajout.

Le type d'établissement est accessible suivant le type de vœu sélectionné.

L'utilisateur peut :

- modifier l'ordre des vœux en cliquant sur les flèches situées à gauche du tableau.
- modifier un vœu en cliquant sur l'icône « modifier ». Il revient sur la page de saisie du vœu.
- Supprimer un vœu en cliquant sur l'icône « supprimer ».
- Supprimer l'ensemble des vœux en cliquant sur le bouton « supprimer tous les vœux ».

## **L'utilisateur devra être attentif :**

- à la **discipline** : la discipline dans laquelle l'agent est affecté apparaît automatiquement et n'est pas modifiable. Une discipline connexe est éventuellement proposée. L'agent ne peut saisir qu'une discipline. L'agent sera prioritairement affecté dans cette dernière.
- au **choix des vœux :** les vœux portent sur un choix géographique. L'agent peut faire plusieurs vœux.

 **ATTENTION : Les éléments de barème ne sont pas visibles à cette étape.** Les éléments composant le barème seront listés sur la confirmation de saisie des vœux qui sera transmis après la fermeture de l'application Lilmac sur la messagerie académique.

## **V- ÉDITION DE LA DEMANDE**

Le menu « Action de la demande », permet l'édition d'un fichier pdf Le pdf contient :

- Nom, prénom et adresse du candidat
- Récapitulatif des éléments de barème.
- Les vœux de mutation.

Ce document sera conservé par l'agent.

## **VI- SUPPRESSION DE LA DEMANDE**

Vous pouvez supprimer votre demande en cliquant sur le bouton « Supprimer demande ».

Une page de confirmation apparaît pour s'assurer que vous n'avez pas fait de mauvaise manipulation. Cliquer sur " Oui " si celui vous êtes sûr de votre choix ou sur " Non " pour retourner à la liste des vœux. Si vous sélectionnez « Oui », la sélection de la discipline disparaîtra et tous les vœux seront supprimés.